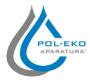

### **QUICK GUIDE SMART**

#### 1. First start-up

During the first boot, the screen (*Figure 1*) will display proposing to save the "Download" folder (among others with instruction manual) on the USB flashdrive. Insert the USB flashdrive and wait a second to detect the hardware, then press . By pressing you quit downloading the folder, the window will appear again during the next start. You can tick "Don't show again" so that the window will not be displayed when you start.

Figure 1 – Downloading the files

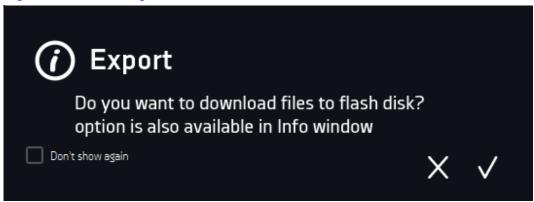

You can always download the "Download" folder in the information panel. Press , enter to info panel , press icon .

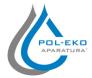

### **QUICK GUIDE SMART**

#### 2. Base window

The base window is used to read the current temperature in the chamber and to program and set the device parameters.

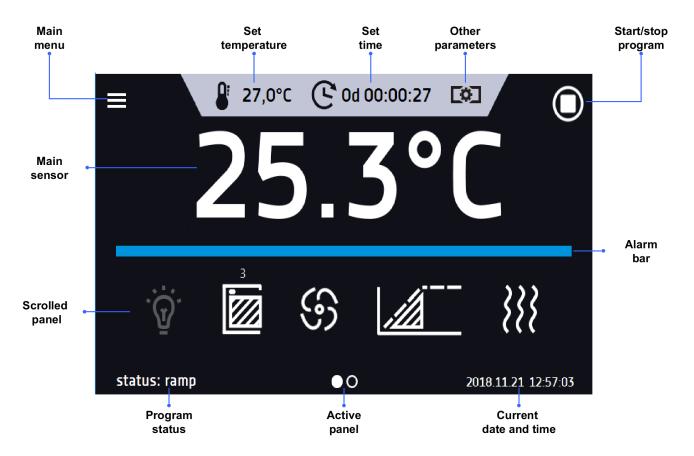

### 3. Quick Program

Quick Program allows you to quickly start the program from the home screen position without having to enter and create a menu. After switching on the device, a symbol will be available on the main screen.

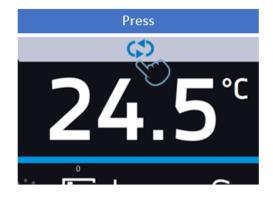

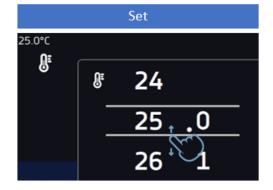

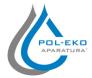

### **QUICK GUIDE SMART**

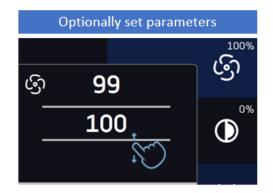

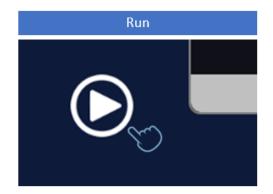

#### 4. CREATING AND STARTING UP THE PROGRAM

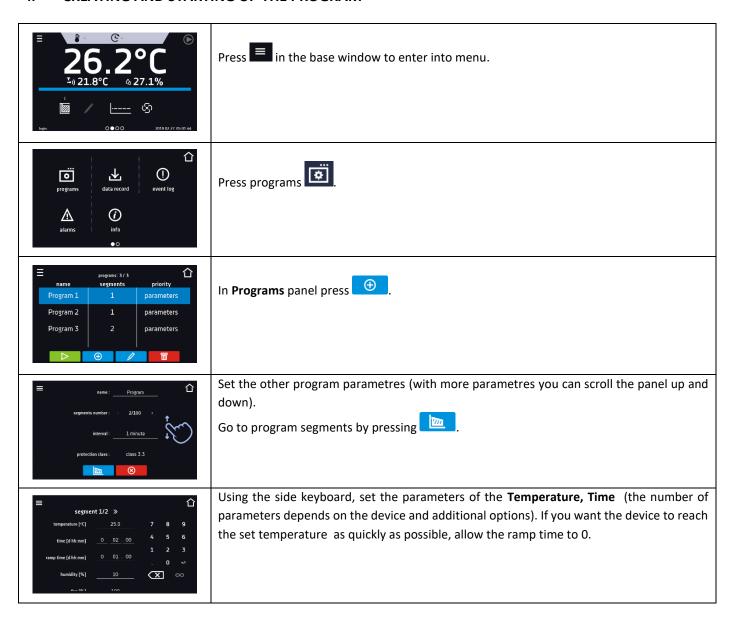

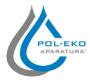

### **QUICK GUIDE SMART**

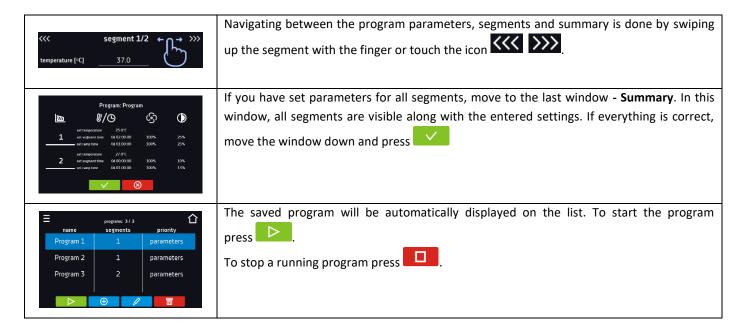

### 5. QUICK START / STOP THE PROGRAM

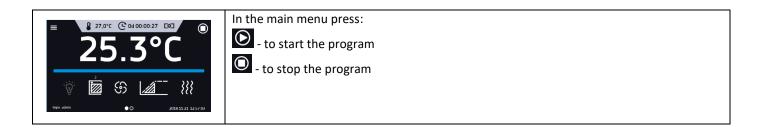